## **How to Add a Credit Card + Auto Pay**

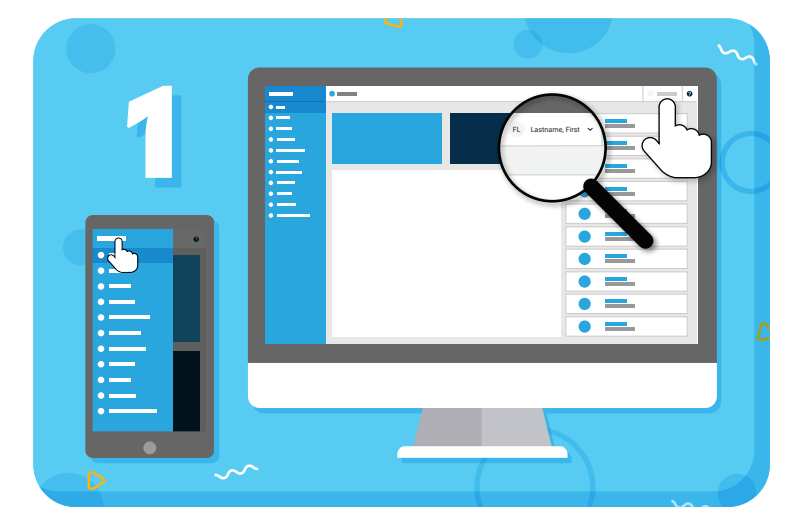

Click your name to view account options

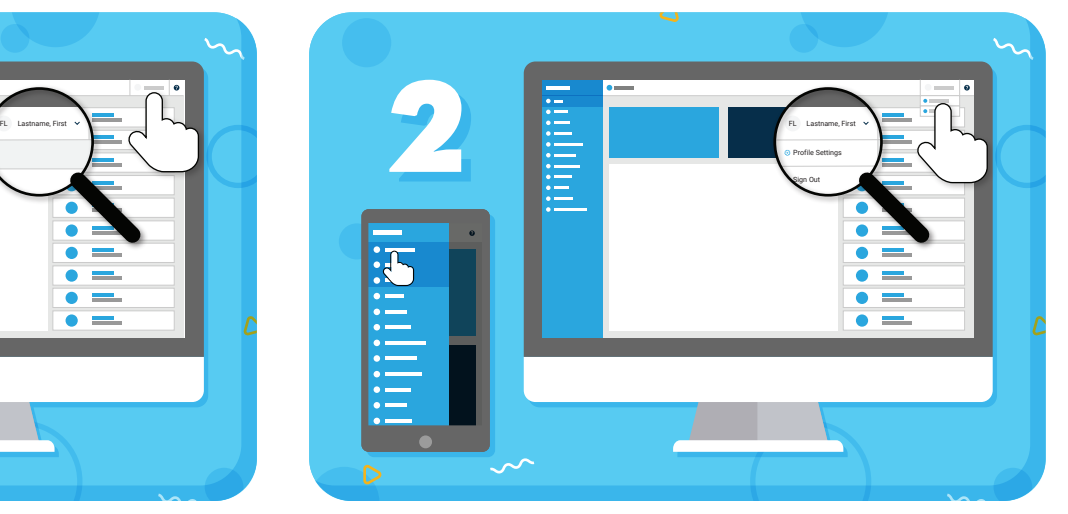

Click **"Profile Settings"** from the drop-down menu

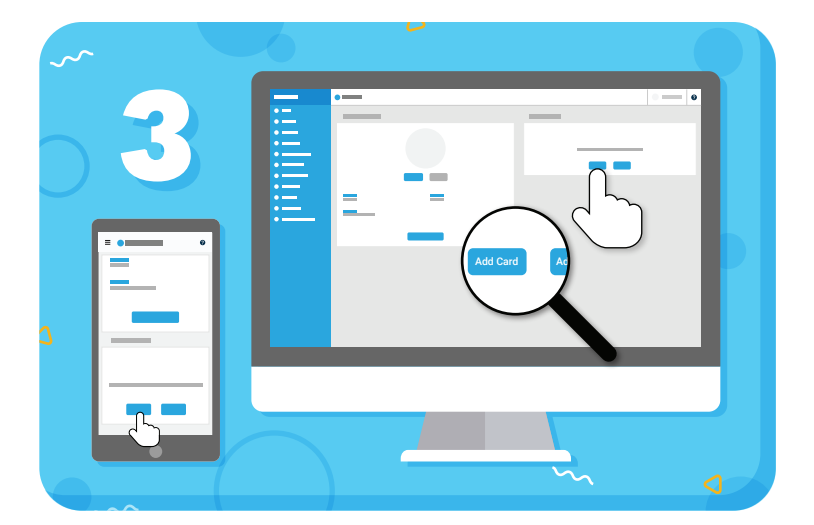

Credit Card Info  $\mathop{\mathbb{H}}\limits_{:=}% \!{\displaystyle\sum\limits_{i=1}^{n}}\mathop{\mathbb{H}}\limits_{=0}^{1-2i}% \!\left(\mathop{\mathbb{H}}\limits_{i=1}^{n}}\right)\mathop{\mathbb{H}}\limits_{\leftarrow \!-\!1}^{1-2i}% \!\left(\mathop{\mathbb{H}}\limits_{i=1}^{n}}\right)\mathop{\mathbb{H}}\limits_{\leftarrow \!-\!1}^{1-2i}% \!\left(\mathop{\mathbb{H}}\limits_{i=1}^{n}}\right)\mathop{\mathbb{H}}\limits_{\leftarrow \!-\!1}^{1-2i}% \!\left(\mathop{\mathbb{H}}\limits_{$ Add Card Act Automatically pay emailed invoices and act and act and act and act and act and act and act and act and act and act and act and act and act and act and act and act and act and act and act and act and act and ac

Click the **"Add Card"** button and enter your card details in the pop-up

To enable Auto Pay, select **"Automatically pay emailed invoices"**, then **"OK"** 

*Have more questions?* Check out the Help Center by clicking  $\bullet$  in the top right corner

## **≡my music staff**